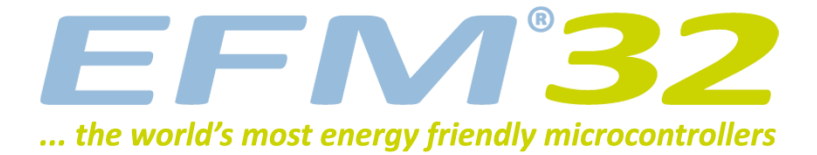

# **Quick Start Guide**

**EFM32 Gecko Development Kit**

**Congratulations with your new EFM32 Gecko Development Kit. It contains the following:**

- EFM32 Development Kit Motherboard
- EFM32 MCU Board
- EFM32 Prototyping Board
- USB Cable
- CD with IAR development environment

**Please follow these simple steps to start developing and debugging an application on the Development Kit.**

**1: Install IAR Embedded Workbench from the CD, or download and install Keil MDK-ARM from www.keil.com/arm/mdk.asp**

**2: Download and install the J-Link software from www.segger.com/cms/jlink-software.html**

When asked during installation, make all applications use the newest JLinkARM.dll.

**3: Connect the Development Kit to the PC using the USB cable.**

**4: Power up the Development Kit.**

**5: Go to www.energymicro.com/ downloads to download and install "EFM32\_Gecko\_DK\_Installer.zip".**

**6: Please refer to the following sections for details on how to proceed for the individual development environments.**

**For details on the Kit please refer to the EFM32 Gecko Development Kit User Manual.**

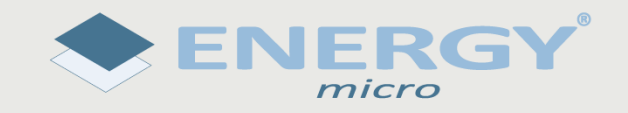

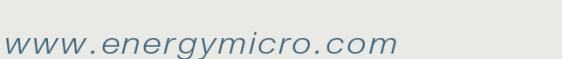

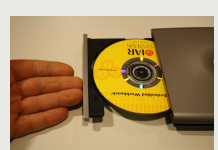

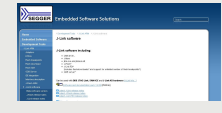

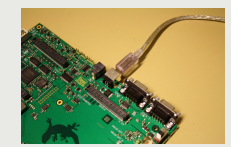

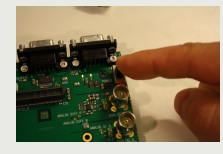

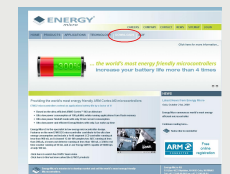

#### **EFM32**

# **1 IAR**

• Open the IAR example project (default location):

C:\Program Files\EnergyMicro\EFM32 Gecko DK\boards\EFM32\_Gxxx\_DK\examples\blink\iar

- Open project options (Project->Options).
- Select correct EFM32 device (e.g. "EFM32G890F128") to set corresponding debugger register definition file.

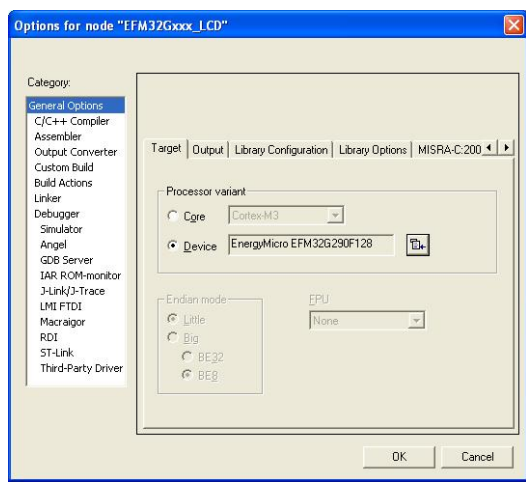

• Under C/C++ Compiler tab, add partnumber (e.g. "EFM32G890F128") to the "Define" field. This selects the correct device in the EFM32 header file.

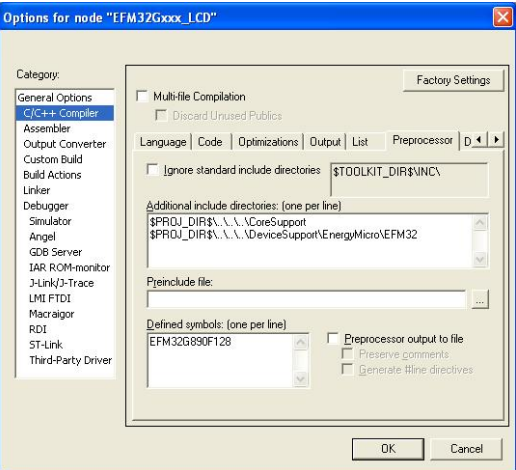

• In order to set correct constraints of the flash and ram, select linker file according to the chosen EFM32 device.

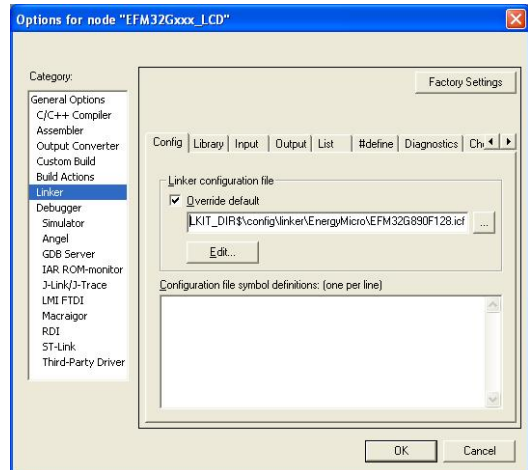

• Set debugger driver to "J-Link/J-Trace" (This is the debugger embedded on the EFM32 Kit).

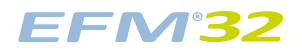

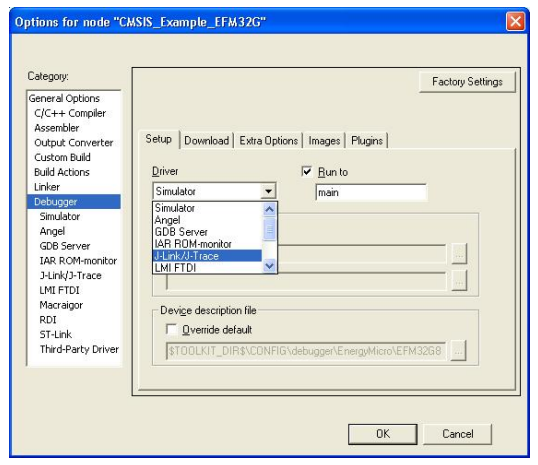

• Tick off "Verify download" and "Use flash loader(s)" under the Download tab in order to program the flash.

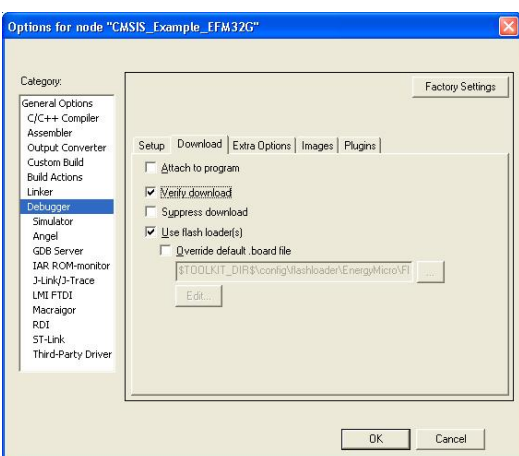

• Set the J-Link driver to use "SWD", USB Device 0. The EFM32 only supports Serial Wire Debug (SWD).

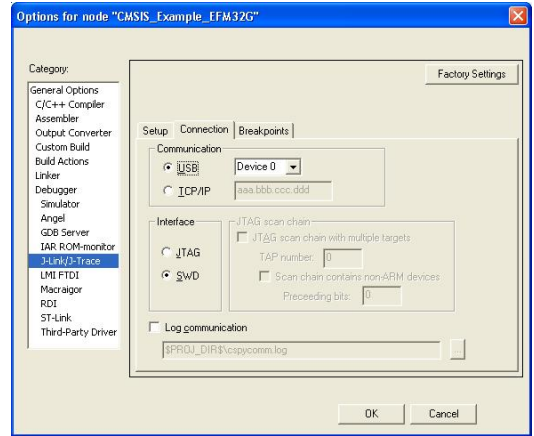

• Compile, download and start debugging by pressing CTRL+D.

For details on the development environment please refer to the relevant user guides from IAR.

### **EFM32**

# **2 Keil**

- Copy the file "JLinkARM.dll" from C:\Program File\SEGGER\JLinkARM\_Vxxxx\ (xxxx corresponds to the version number) into the folder (default location) C:\Keil\ARM\Segger\.
- Open the Keil example project (default location): C:\Program Files\EnergyMicro\EFM32 Gecko DK\boards\EFM32\_Gxxx\_DK\examples\blink\arm
- Open project options (Project->Options for Target).
- Select correct EFM32 device (e.g. "EFM32G890F128") to set correct memory ranges etc.

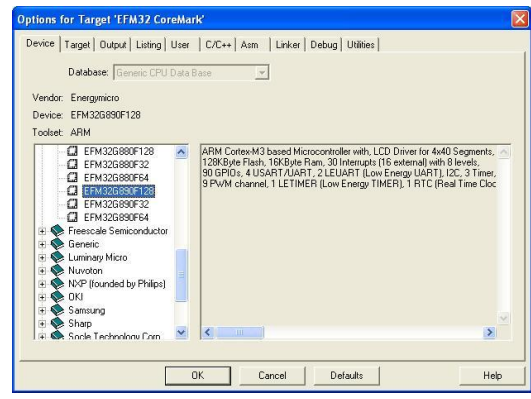

• Under C/C++ tab add partnumber (e.g. "EFM32G890F128") to the "Define" field. This selects the correct header-file for your EFM32.

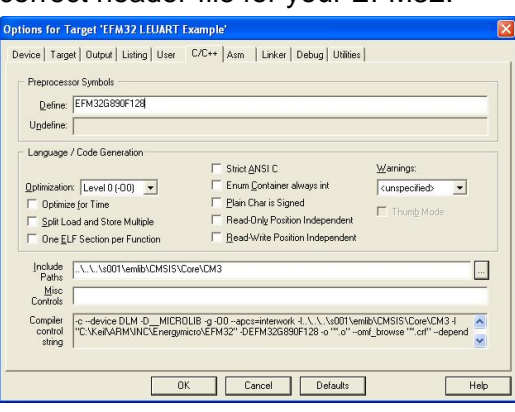

• Under the Debug tab set to use "Cortex-M 3 JLink" for debugging. Then press "Settings".

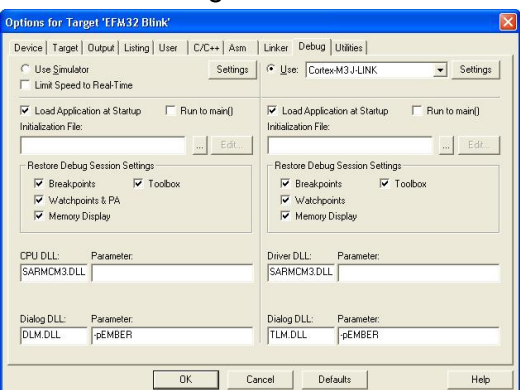

• Press "Scan" and set Port to "SW". The Device field shows "Energy Micro EFM32" as illustrated.

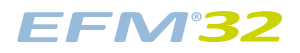

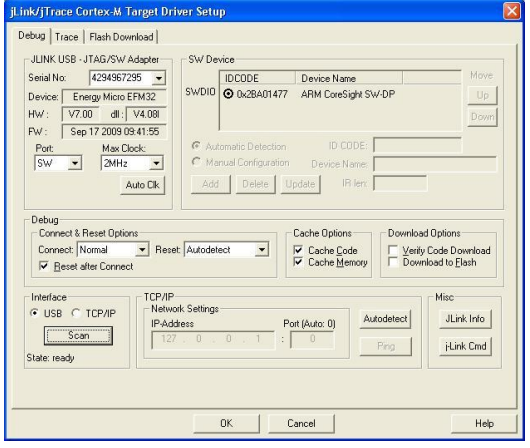

• Under the "Flash Download" tab make sure that the EFM32 flash loader is selected.

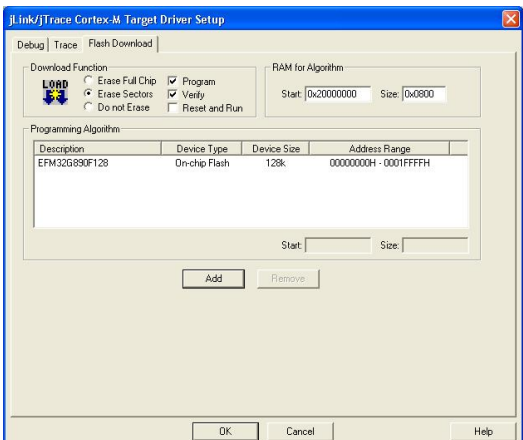

#### **Note**

If the EFM32G890F128 flash loader cannot be found, check that the file EFM32.FLW is present under your Keil installation directory, typically C:\Keil\ARM\Flash\EFM32.FLW. If it is not, your version is too old. You either need to upgrade to a more recent version or get this file from the MDK-ARM support file package at www.energymicro.com/downloads.

• Compile, download and start debugging by pressing CTRL+F5.

For details on the development environment please refer to the relevant user guides from Keil.

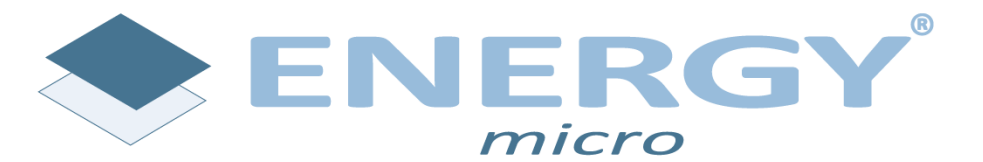

**Energy Micro AS** Sandakerveien 118 P.O. Box 4633 Nydalen N-0405 Oslo Norway

www.energymicro.com